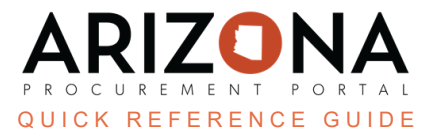

## **Chart of Accounts - Allocations**

This document is a quick reference guide for users who need to allocate their chart of accounts in the Arizona *Procurement Portal (APP). If you have any questions, please contact the APP Help Desk at [app@azdoa.gov](mailto:app@azdoa.gov). Additional resources are also available on the SPO website: <https://spo.az.gov/>.*

APP allows requisitioners to allocate a chart of accounts by percentage and by dollar amount for a single line item. Percentage and dollar amounts will automatically be calculated by the system.

## **Allocations**

- 1. Log into APP
- 2. Create a requisition.
- 3. Complete the requisition required fields.
- 4. Scroll to the **Items & Services** section and click the **Pencil** icon to edit the item's Details.
- 5. Expand the **Budget Information**.
- 6. By default, you will see one Allocation line.

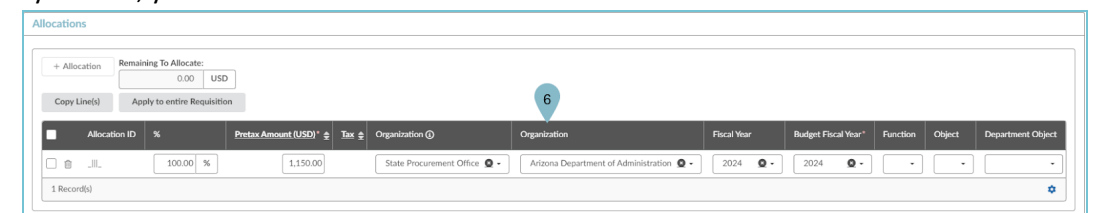

- 7. To add an additional allocation line, click **+ Allocation**.
- 8. Enter the allocation **Percentage** or **Pretax Amount** for each allocation line.
- 9. Verify the **Remaining To Allocate** field shows **0.0000 USD**, if you have a remaining amount continue allocating the remaining amount by using the existing allocation lines or adding additional allocation lines.

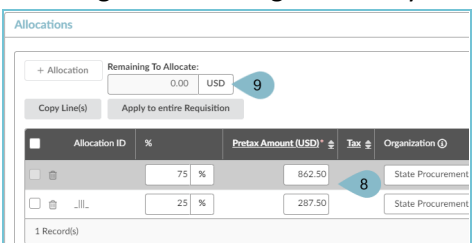

- 10. Complete the Item Details popup.
- 11. Click **Save & Close**.

## **Resources**

Click the link below for more information on the requisition creation processes in APP:

[https://spointra.az.gov/arizona-procurement-portal/app-support/quick-reference-guides-176-upgrade/procure-pay](https://spointra.az.gov/arizona-procurement-portal/app-support/quick-reference-guides-176-upgrade/procure-pay-qrgs-176)[qrgs-176](https://spointra.az.gov/arizona-procurement-portal/app-support/quick-reference-guides-176-upgrade/procure-pay-qrgs-176)